# **D-Link**

### **High Speed Dome Network Camera**

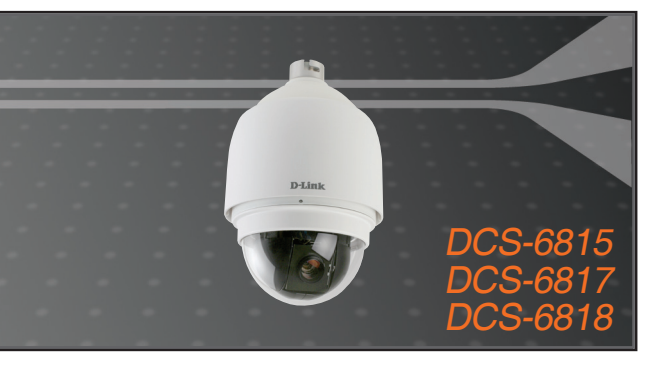

Quick Installation Guide+

- Руководство по быстрой установке+
	- Guía de Instalación Rápida+
	- Guia de Instalação Rápida+
		- 快速安裝指南+
	- Petunjuk Pemasangan Cepat+
	- クイックインストールガイド+

## **NETWORK CAMERA**

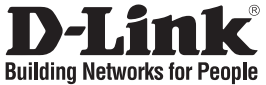

## **Quick Installation Guide DCS-6815/6817/6818**

High Speed Dome Network Camera

## **Package Contents**

If any of the items are missing, please contact your reseller.

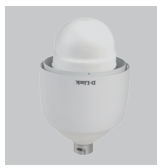

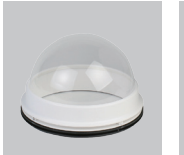

Dome Network Camera

Optical Cover

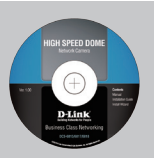

Software CD

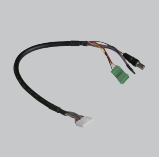

Data Cable for Video, Alarm, and Power (AC 24V)

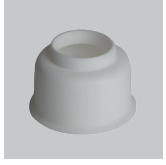

Waterproof Collar

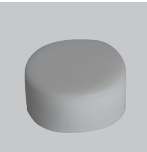

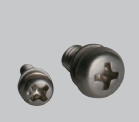

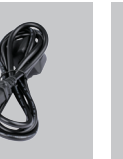

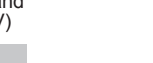

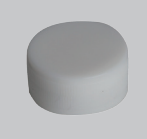

Lubricant

Power Cable

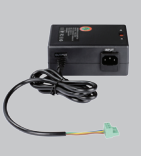

Screws Power Cable Power Adapter

## **System Requirements**

- CPU: Pentium 4 1.4GHz or above
- Hard Disk: 40GB or above
- Memory: 256MB or above
- **Hardware Overview**
- Browser: Internet Explorer 6.0 or above • Video Resolution: SVGA or XGA
- (1024x768 or above)
- **Mounting Point:**This part of the cap is used to mount the dome camera enclosure.

**Cap:**This cap covers the Connection Panel.

**Optical Cover:**This clear dome protects the camera apparatus from.

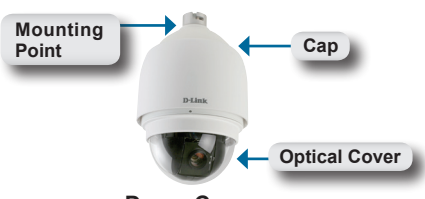

**Dome Camera**

## **Hardware Overview**

**Reset Button:**The button can be used to reset the system or restore the factory default settings. To reset, simply press and hold the button for 5 seconds.

**Data Socket:**This 22 pin socket accepts the power/data cable.

**PIN Block:**Pin 5 can be used to perform a mechanical reset.

## **Hardware Installation**

### **STEP 1**

Unpack the DCS-6815/6817/6818 and remove the dome camera unit.

### **STEP 2**

Rotate the cap and remove it from the camera body.

### **STEP 3**

Remove the protective cover and PE sheet.

### **STEP 4**

Apply some lubricant on the cover's waterproof seal to make the installation process smoother. Attach the optical cover to the camera body.

The small protrusions on the cover must align with the four holes on the camera body.

### **STEP 5**

Gently press down the dome cover with two hands on the side of it.

**Warning:** DO NOT press down on the optical cover. This might cause damage to the camera.

### **STEP 6**

Screw the dome cover and body together.

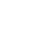

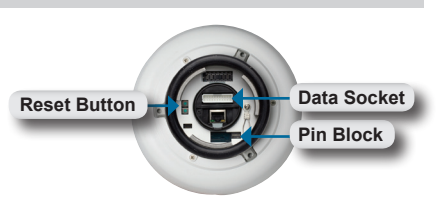

**Connections Panel**

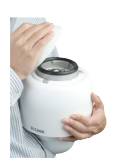

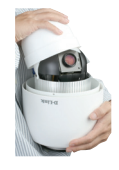

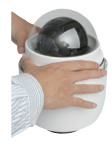

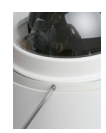

### **Hardware Installation**

#### **STEP 7**

Insert the data cable into the opening on the cap.

#### **STEP 8**

Connect the 22-pin connector to the slot on the camera enclosure. The connector will lock into place.

### **STEP 9**

Connect the power cable to the power adapter.

#### **STEP 10**

Connect the power adapter's 3-pin connector to the camera's 3-pin power connector.

#### **STEP 11**

Connect one end of the CAT 5 Ethernet cable to the RJ-45 connector of the camera enclosure, and the other end of the cable to your network.

### **STEP 12**

Plug the power cable into a wall outlet.

### **Software Installation**

Insert the DCS-6815/6817/6818 CD into the CD-ROM drive. If the CD Autorun function does not automatically start on your computer, click Windows® Start > Run. In the Run command box type "**D:\autorun.exe**", where D: represents the drive letter of your CDROM. If it does start, proceed to the next screen.

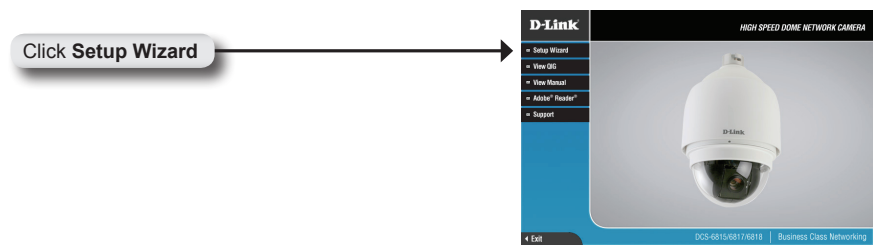

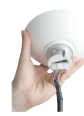

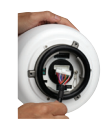

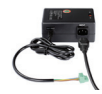

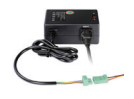

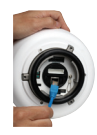

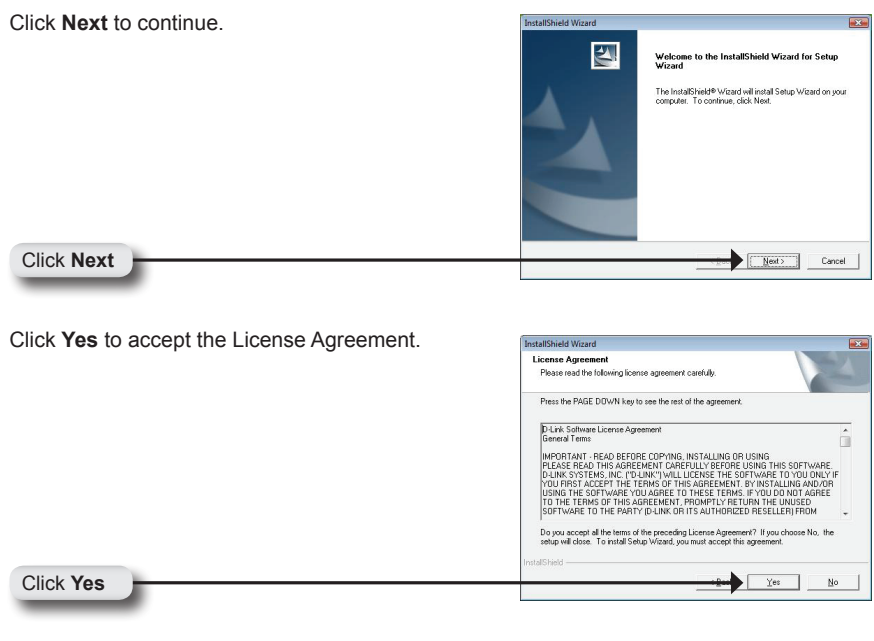

To start the installation click **Next**.

Click **Next**

**Note: The installation may take several minutes to complete.**

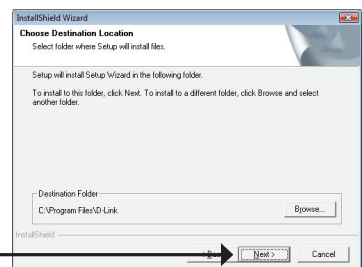

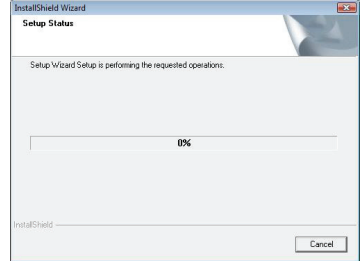

Click **Finish** to complete the installation.

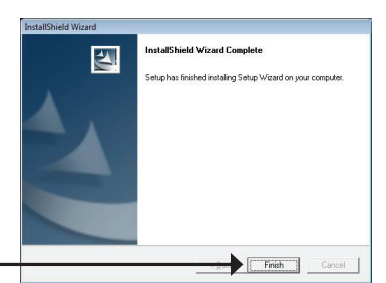

Click **Finish**

### **Configuring Your Camera with the Installation Wizard**

Click on the **D-Link Setup Wizard SE** icon that was created in your Windows Start menu.

The Setup Wizard will appear and show the MAC address of the DCS-6815/6817/6818 and an IP Address (which may or may not be correct depending on what you have your DCS-6815/6817/6818 connected to). If you have a DHCP server on your network, there will be a valid IP Address displayed here.

**Note: A DHCP server is a device that supplies IP addresses to your network devices automatically.**

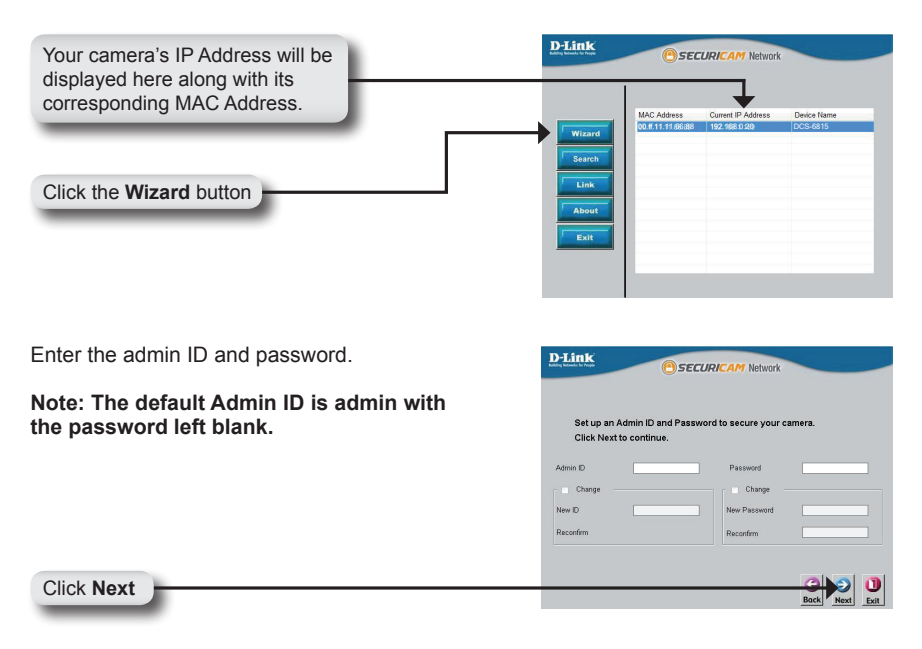

Select DHCP if you want to obtain a new IP **D-Link** SECURICAM Network address every time the camera boots up, or select static IP to use the same IP address Set IP Address at each boot up. **DRCP**  $\bullet$  Static IP P Address 102101100 Subnet Mask 255.255.255.0 192 168 1 1 Default Colowa Primary DNS  $0000$ Secondary DNS  $0.0.0.0$ Click **Next**

### **Viewing Your Internet Camera**

Click the button labeled **Link** to access the web configuration. The Setup Wizard will automatically open your web browser to the IP address of the DCS-6815/6817/6818, in this example it is:http://192.198.0.20. Your camera may have a different IP Address.

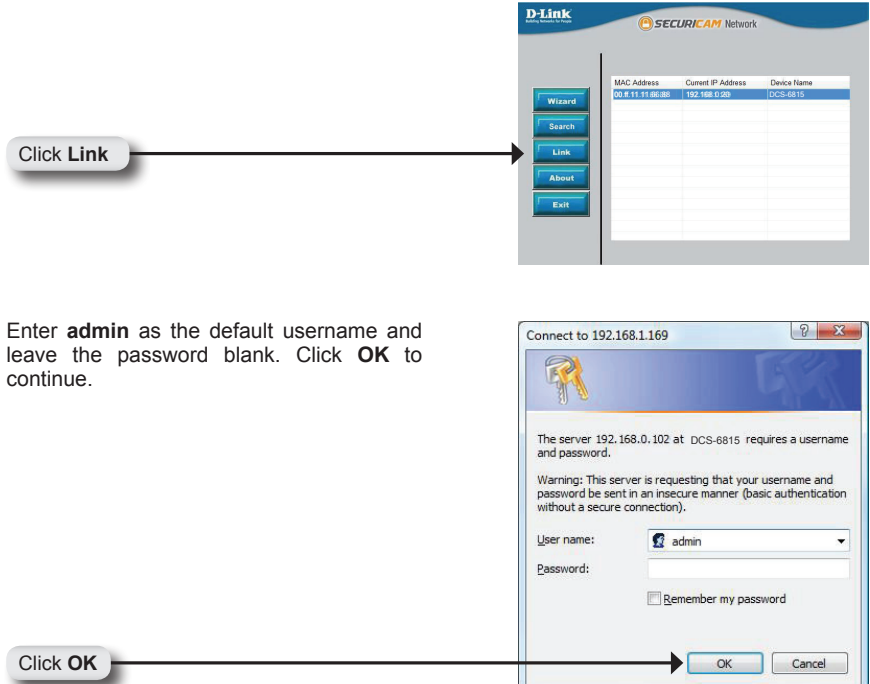

This section shows your camera's live video. You can control your settings using the buttons below. For more information on using the web configuration, please refer to the user manual.

Install the **ActiveX** control to view live video.

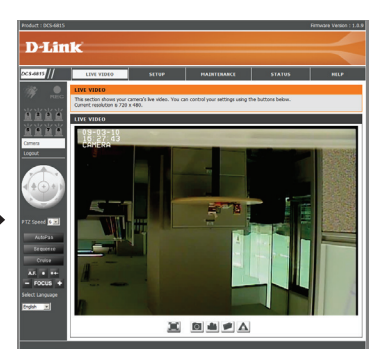

## **Technical Support**

You can find software updates and user documentation on the D-Link website.

### **Tech Support for customers in**

#### **Australia:**

Tel: 1300-766-868 24/7 Technical Support Web: http://www.dlink.com.au E-mail: support@dlink.com.au

#### **India:**

Tel: 1800-233-0000 (MTNL & BSNL Toll Free) +91-832-2885700 (GSM, CDMS & Others) Web: www.dlink.co.in E-Mail: helpdesk@dlink.co.in, techsupport@dlink.co.in

### **Indonesia, Malaysia, Singapore and Thailand:**

Tel: +62-21-5731610 (Indonesia) Tel: 1800-882-880 (Malaysia) Tel: +65 6501 4200 (Singapore) Tel: +66-2-719-8978/9 (Thailand) 24/7, for English Support only Web: http://www.dlink.com.sg/support/ E-mail: support@dlink.com.sg

#### **Korea:**

Tel: +82-2-2028-1815 Monday to Friday 9:00am to 6:00pm Web: http://www.d-link.co.kr E-mail: arthur@d-link.co.kr

#### **New Zealand:**

Tel: 0800-900-900 24/7 Technical Support Web: http://www.dlink.co.nz E-mail: support@dlink.co.nz

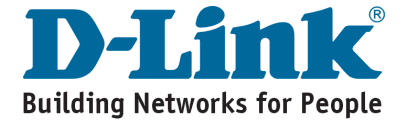

**Technical Support**

You can find software updates and user documentation on the D-Link website.

### **Tech Support for customers in**

#### **Egypt:**

Tel: +202-2919035 or +202-2919047 Sunday to Thursday 9:00am to 5:00pm Web: http://support.dlink-me.com E-mail: support.eg@dlink-me.com

#### **Iran:**

Tel: +98-21-88880918,19 Saturday to Thursday 9:00am to 5:00pm Web: http://support.dlink-me.com E-mail: support.ir@dlink-me.com support@dlink.ir

#### **Israel:**

Magshimim 20, Petach Tikva 49348 Main Tel: 972-3-9215173 Customer Support Tel: 972-3-9212886 Web: www.dlink.co.il

#### **Pakistan:**

Tel: +92-21-4548158, +92-21-4548310 Monday to Friday 10:00am to 6:00pm Web: http://support.dlink-me.com E-mail: zkashif@dlink-me.com

#### **South Africa and Sub Sahara Region:**

Tel: +27-12-665-2165 08600 DLINK (for South Africa only) Monday to Friday 8:30am to 9:00pm South Africa Time Web: http://www.d-link.co.za E-mail: support@d-link.co.za

#### **Turkey:**

Tel: +90-212-2895659 Monday to Friday 9:00am to 6:00pm Web: http://www.dlink.com.tr E-mail: turkiye@dlink-me.com

#### **U.A.E and North Africa:**

Tel: +971-4-4278127 (U.A.E) Sunday to Thursday 9.00AM to 6.00PM GMT+4 Web: http://www.dlink-me.com E-mail: support.me@dlink-me.com

#### **Saudi ARABIA (KSA):**

Tel: +966 01 217 0008 Fax: +966 01 217 0009 Saturday to Wednesday 9.30AM to 6.30PM Thursdays 9.30AM to 2.00 PM E-mail: Support.sa@dlink-me.com

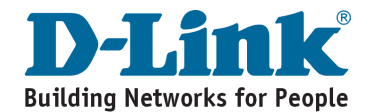

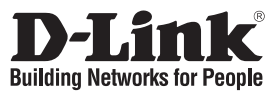

## **Руководство по быстрой установке DCS-6815/6817/6818**

## **ВЫСОКОСКОРОСТНАЯ IP-КАМЕРА**

Если что-либо из перечисленного отсутствует, пожалуйста, обратитесь к поставщику.

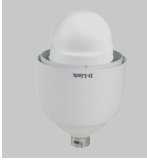

DCS-6815 IPкамера

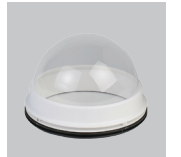

Кожух из оптического стекла

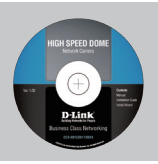

Программное обеспечение на CD-диске уведомлений и питания

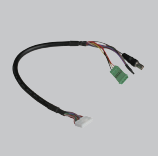

Дата-кабель для видео, (24В переменного тока)

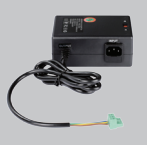

Винты Кабель питания Адаптер питания

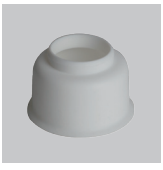

Водонепроницаемый хомут

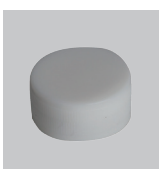

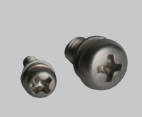

Кабель питания

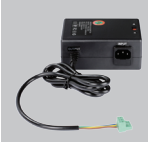

Смазочное средство

### **Системные требования**

- Процессор: Pentium 4 1,4ГГц или выше
- Жесткий диск: 40ГБ или выше
- Объем памяти: 256МБ или выше
- Браузер: Internet Explorer 6.0 или выше
- Разрешение видео: SVGA или XGA (1024x768 или выше)

## **Обзор аппаратного обеспечения**

**Место крепления:** Эта часть кожуха используется для прикрепления корпуса камеры.

**Кожух:** Данный кожух защищает панель подключений.

**Кожух из оптического стекла:** Этот прозрачный кожух защищает камеру. **Купольная камера**

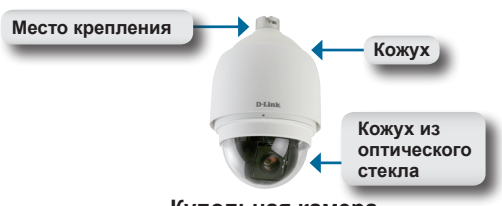

## **Обзор аппаратного обеспечения**

**Кнопка Reset:** Кнопка используется для сброса системы к заводским настройкам или восстановления заводских настроек по умолчанию. Для сброса к заводским настройкам нажмите и удерживайте кнопку в течение 5 секунд.

**Разъем для дата-кабеля:** Этот разъем 22 pin предназначен для подключения кабеля питания/дата.

**Разъем PIN:** Разъем 5-Pin может использоваться для механического сброса настроек.

## **Установка аппаратного обеспечения**

### **ШАГ 1**

Распакуйте коробку и извлеките камеру DCS-6815/6817/6818.

### **ШАГ 2**

Поверните защитную крышку и снимите ее с корпуса камеры.

### **ШАГ 3**

Извлеките защитный кожух и пленку.

**ШАГ 4**<br>Нанесите небольшое количество смазочного средства на водонепроницаемый хомут для облегчения процесса установки. Прикрепите кожух из оптического стекла к корпусу камеры.

Небольшие выступы на кожухе должны совпадать с четырьмя отверстиями корпуса камеры.

### **ШАГ 5**

Аккуратно нажмите двумя руками на купольный кожух.

**Предупреждение:** НЕ нажимайте на кожух из оптического стекла. Это может повредить камеру.

### **ШАГ 6**

Прикрепите купольный кожух к корпусу камеры.

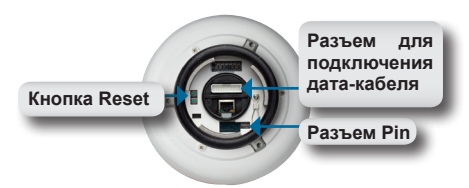

**Панель подключений**

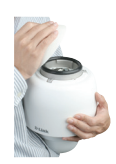

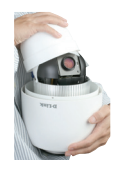

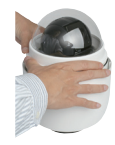

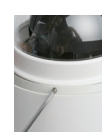

### **Установка аппаратного обеспечения**

#### **ШАГ 7**

Вставьте дата-кабель в разъем на кожухе.

### **ШАГ 8**

Подключите коннектор 22-pin к слоту на корпусе камеры. Плотно зафиксируйте коннектор.

**ШАГ 9** Подключите кабель питания к адаптеру питания.

**ШАГ 10** Подключите 3-pin коннектор адаптера питания к 3-pin разъему питания камеры.

### **ШАГ 11**

Подключите кабель Ethernet категории 5 к разъему RJ-45 камеры и к сети.

### **ШАГ 12**

Подключите кабель питания к розетке.

### **Установка программного обеспечения**

Вставьте CD-диск в привод CD-ROM. Если на компьютере отключена функция автоматического запуска или запуск не произошел автоматически, нажмите Пуск > Выполнить. В поле **Открыть** введите "**D:\DCS5605\_5635.exe**", где D: - имя привода CD-ROM. Если запуска не произошло, перейдите к следующему экрану

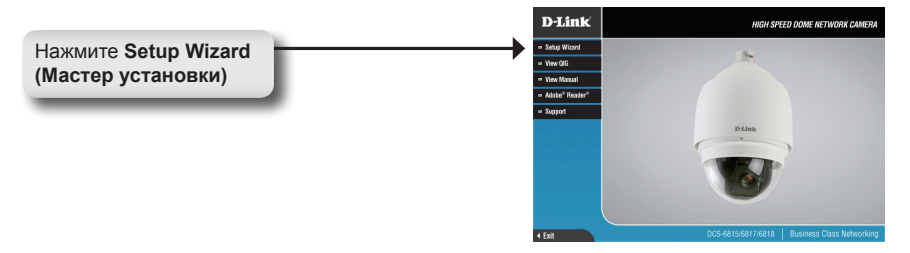

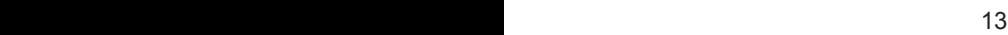

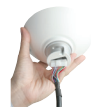

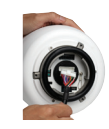

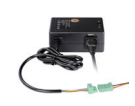

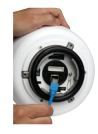

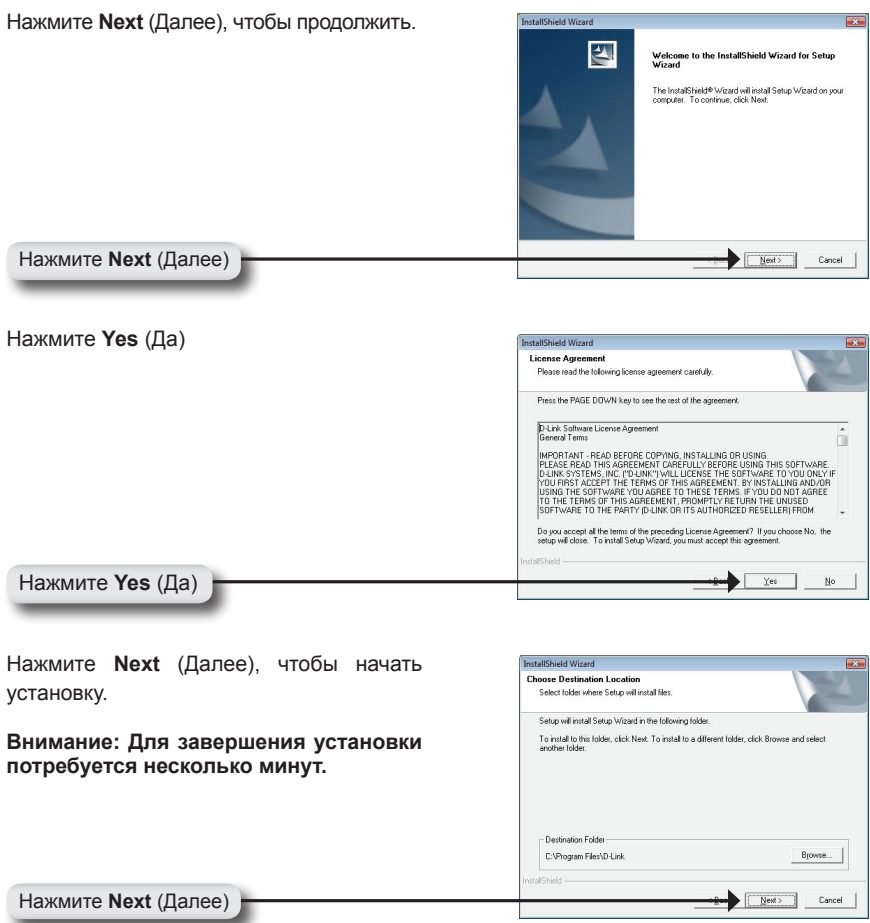

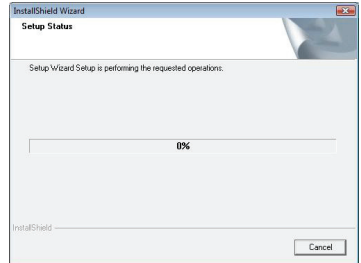

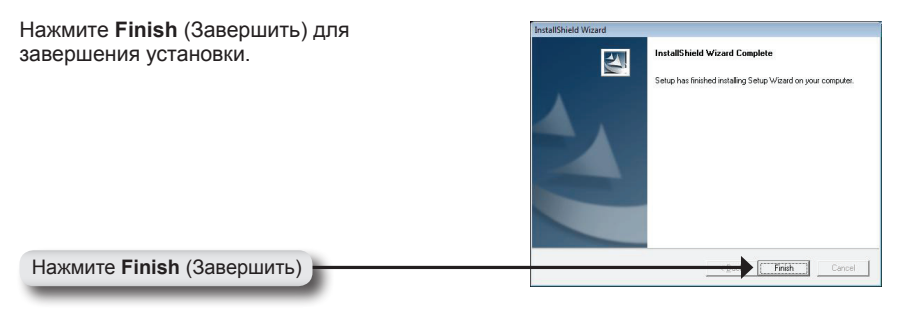

### **Настройка камеры с помощью Мастера установки**

Нажмите иконку **D-Link Setup Wizard SE** (Мастер установки D-Link) в меню Windows Пуск.

Мастер установки отображает MAC-адрес камеры DCS-6815/6817/6818 и IP-адрес (который может оказаться некорректным в зависимости от устройств, к которым подключена камера DCS-6815/6817/6818). Если в сети присутствует DHCP-сервер, здесь будет отображен корректный IP-адрес.

#### **Внимание: DHCP-сервер – это устройство, автоматически назначающее IPадреса сетевым устройствам.**

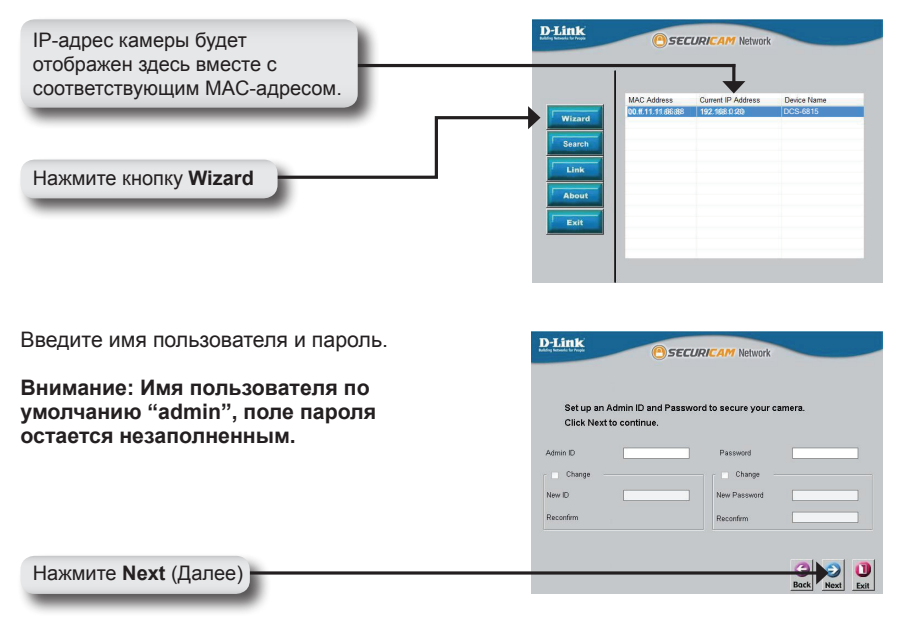

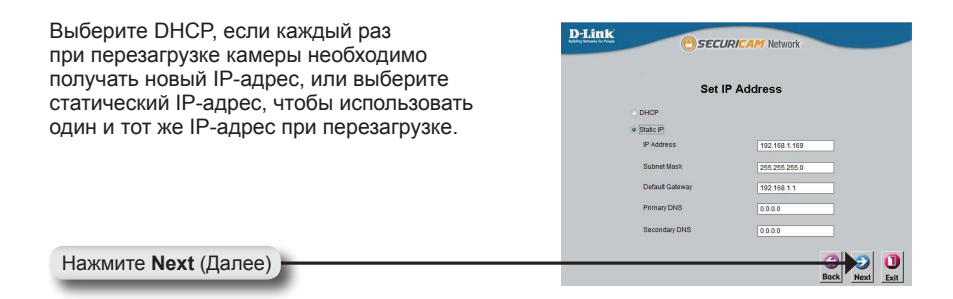

### **Просмотр IP-камеры**

Нажмите кнопку **Link** (Подключение) для доступа к Web-настройкам. Мастер установки автоматически откроет в Web-браузере IP-адрес камеры DCS-6815/6817/6818, в данном примере http://192.198.0.20. Камера пользователя может обладать другим IPадресом.

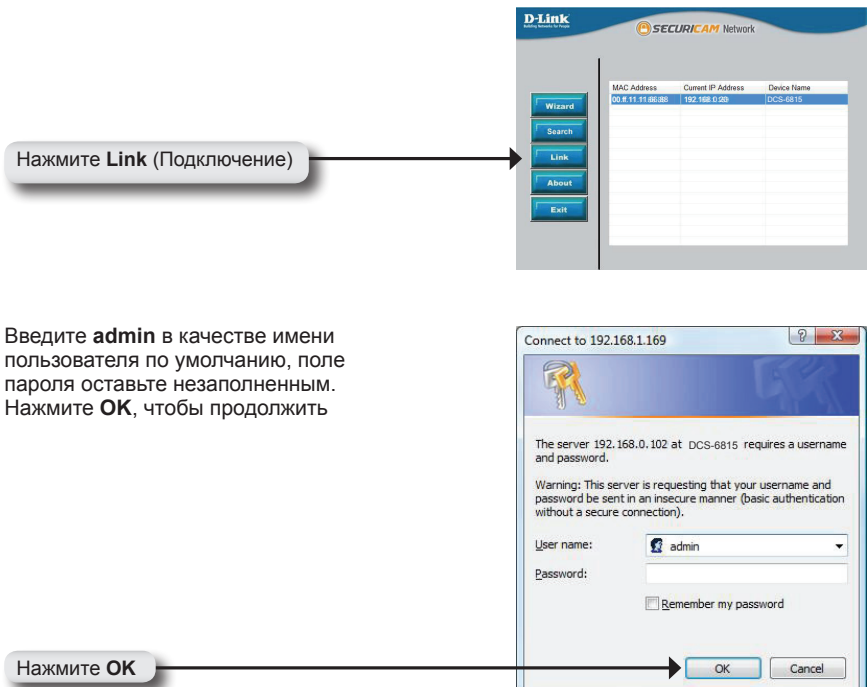

В данном разделе доступен просмотр изображений с камеры в реальном времени. Можно управлять настройками с помощью кнопок, расположенных ниже. Для получения подробной информации о Web-настройках, пожалуйста, обратитесь к руководству пользователя.

Установите элементы управления **ActiveX** для просмотра камеры в реальном времени.

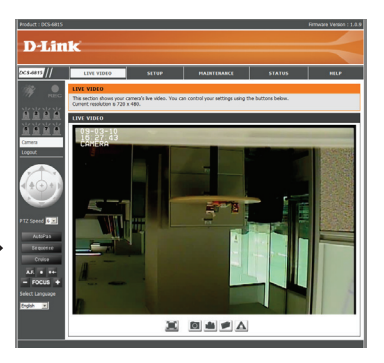

### **Техническая поддержка**

Обновления программного обеспечения и документация доступны на Интернет-сайте D-Link.

D-Link предоставляет бесплатную поддержку для клиентов в течение гарантийного срока.

Клиенты могут обратиться в группу технической поддержки D-Link по телефону или через Интернет.

> **Техническая поддержка D-Link:** +7(495) 744-00-99

**Техническая поддержка через Интернет**  http://www.dlink.ru e-mail: support@dlink.ru

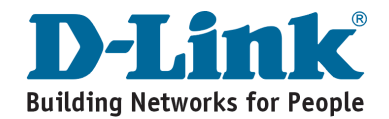

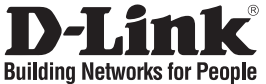

## **Guía de Instalación Rápida DCS-6815/6817/6818**

Cámara de Red tipo Domo de Alta Velocidad

## **Contenido del Empaque**

Si alguno de estos artículos no se encuentra, por favor contacte a su vendedor

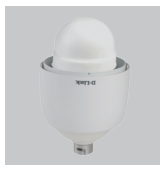

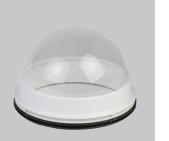

Cámara de Red Tipo Domo

Cubierta Óptica

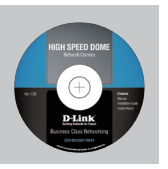

CD con Software

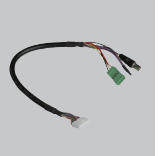

Cable de Datos para Collar Resistente Video, Alarma y Energía (24V AC)

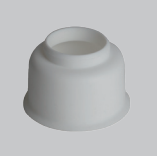

al Agua

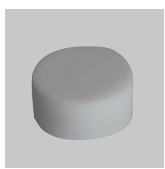

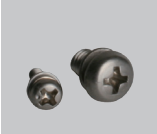

Lubricante

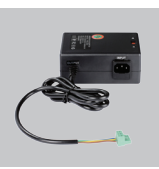

Tornillos Cable de Poder Adaptador de Poder

## **Requerimientos de Sistema**

- CPU: Pentium 4 1.4GHz o superior
- Disco Duro: 40GB o superior
- Memoria: 256MB o superior
- Navegador: Internet Explorer 6.0 o Superior
- Resolución de Video: SVGA o XGA (1024x768 o Superior)

## **Vista de Hardware**

**Punto de Montaje:** Esta parte de la tapa se utiliza para montar la caja de la cámara domo

**Tapa:** Esta tapa cubre el panel de protección

**Cubierta Óptica:** Este Domo transparente protege el aparato de la cámara

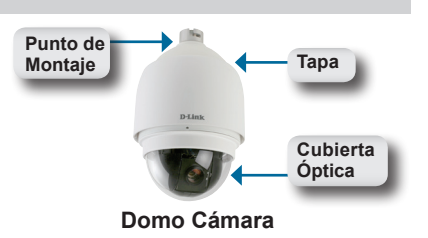

### **Vista de Hardware**

**Botón de Reset:** El botón se puede utilizar para restablecer el sistema o restaurar la configuración predeterminada de fábrica. Para reiniciar, simplemente presione y mantenga presionado el botón durante 5 segundos

**Socket de Datos:** Este socket de 22 pines acepta cable de poder/datos

**PIN de Bloqueo:** Pin 5 se puede utilizar para realizar un restablecimiento mecánico

### **Instalación de Hardware**

#### **PASO 1**

Desempaque la cámara DCS-6815/6817/6818 y quite la unidad de la cámara domo.

#### **PASO 2**

Gire la tapa y retírela del cuerpo de la cámara.

#### **PASO 3**

Retire la tapa protectora y hoja PE.

#### **PASO 4**

Aplique un poco de lubricante en el sello a prueba de agua de la cubierta para hacer el proceso de instalación más suave. Coloque la cubierta óptica a la cámara

Las pequeñas protuberancias en la cubierta deben alinearse con los cuatro agujeros en el cuerpo de la cámara.

#### **PASO 5**

Presione suavemente la cubierta con las dos manos en el lado de la misma.

**Advertencia:** No presione hacia abajo en la cubierta óptica. Esto podría causar daños a la cámara.

#### **PASO 6**

Atornille la tapa de la cubierta y el cuerpo juntos.

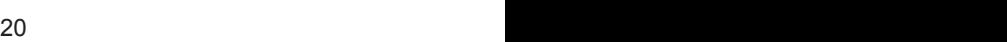

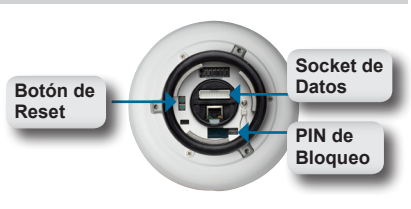

**Panel de Conexiones**

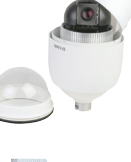

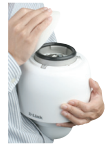

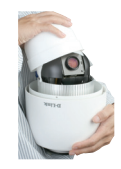

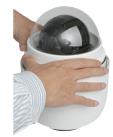

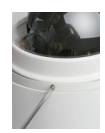

## **Instalación de Hardware**

### **PASO 7**

Inserte el cable de datos en la abertura en la tapa.

### **PASO 8**

Conecte el conector de 22-pines a la ranura de la caja de la cámara. El conector se unirá en su lugar.

### **PASO 9**

Conecte el cable de alimentación al adaptador de corriente.

### **PASO 10**

Conecte el adaptador de corriente del conector de 3-pines al conector de alimentación de 3-pines de la cámara.

### **PASO 11**

Conecte un extremo del cable Ethernet CAT 5 al conector RJ-45 al domo de la cámara, y el otro extremo del cable a la red.

### **PASO 12**

Conecte el cable de alimentación a una toma de corriente.

## **Instalación de Software**

Inserte el CD DCS-6815/6817/6818 en el CD-ROM. Si la función de ejecución automática de CD no se inicia automáticamente en su computador, haga clic en Inicio> Ejecutar. En el cuadro de comando escriba «**D: \ DCS6815.EXE**», donde D: representa la letra de la unidad de CD-ROM. Si se inicia, vaya a la siguiente pantalla

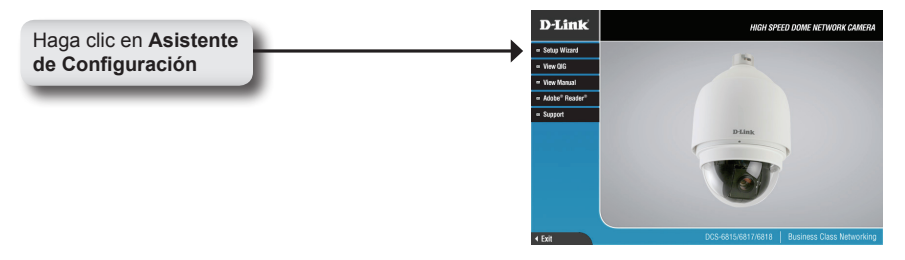

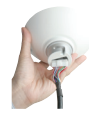

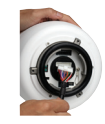

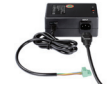

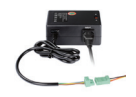

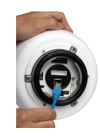

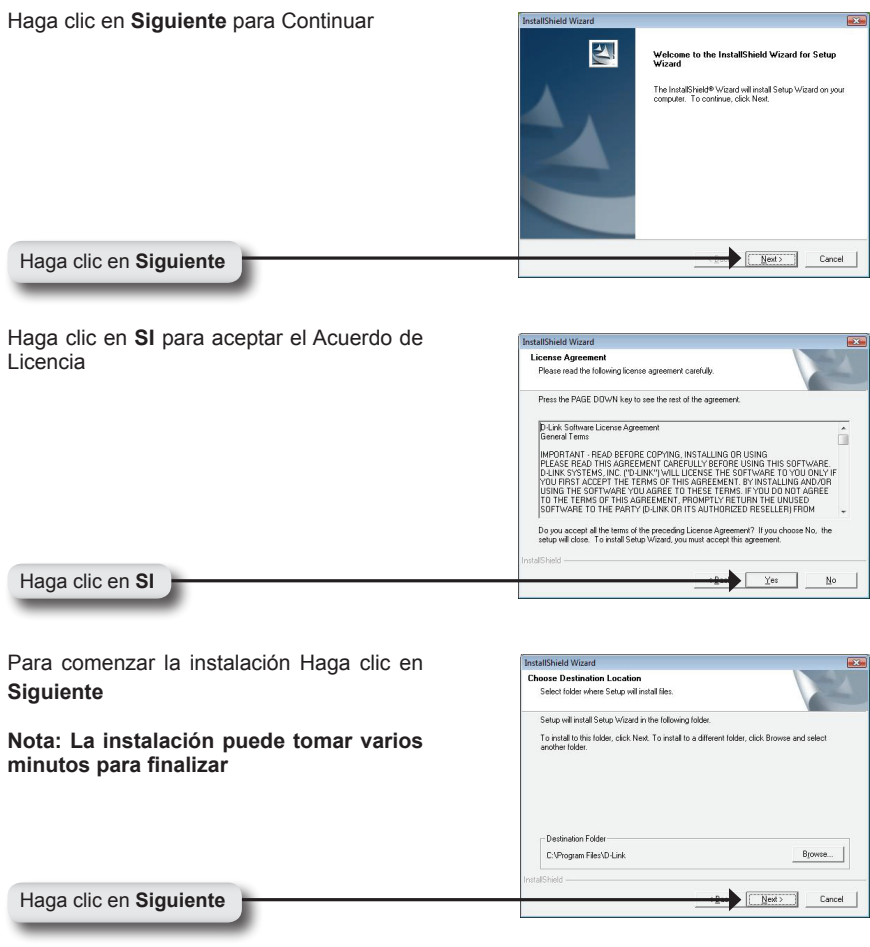

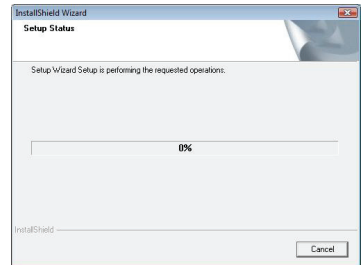

Haga clic en **Finalizar** para completar la instalación

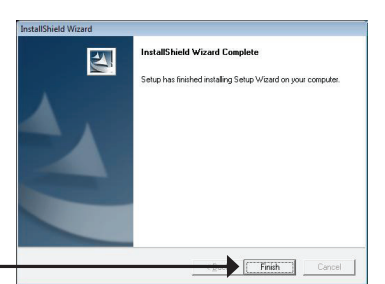

Haga clic en **Finalizar**

### **Configurando su cámara con el Asistente de Instalación**

Haga clic en el ícono **Asistente de Instalación D-Link**, que fue creado en el menú Inicio de Windows.

El Asistente para la instalación aparecerá y mostrará la dirección MAC de la DCS-6815/6817/6818 y una dirección IP (que puede o no puede ser correcto en función de lo que usted ha conectado a su DCS-6815/6817/6818). Si usted tiene un servidor DHCP en la red, habrá una dirección IP válida aquí.

Nota: Un servidor DHCP es un dispositivo que proporciona direcciones IP a los dispositivos de red de forma automática

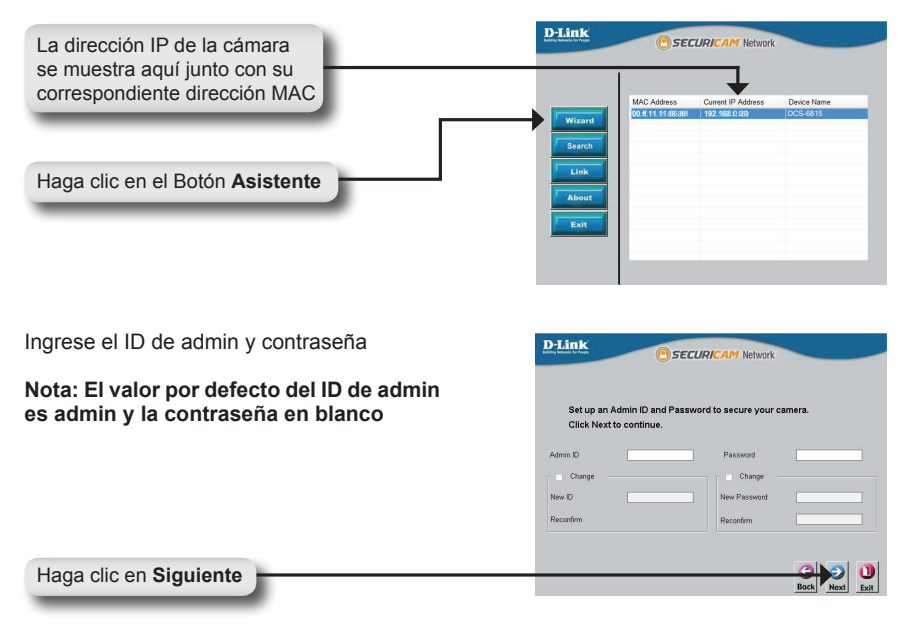

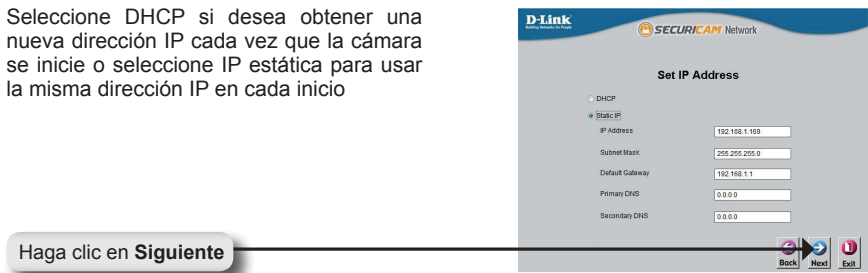

### **Viendo su cámara Internet**

Haga clic en el botón **Link** para acceder a la configuración web. El Asistente de configuración se abrirá automáticamente en su navegador Web a la dirección IP de la DCS-6815/6817/6818, en este ejemplo es: http://192.198.0.20. La cámara puede tener una dirección IP diferente

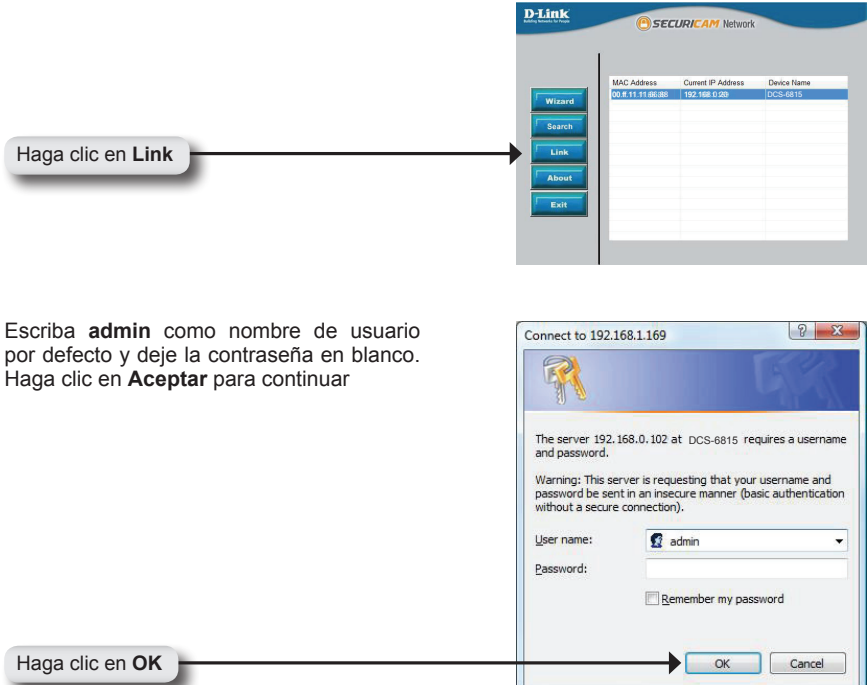

Esta sección muestra el video en vivo de su cámara. Usted puede controlar la configuración usando los botones de abajo. Para obtener más información sobre el uso de la configuración web, por favor consulte el Manual del Usuario

Instalar el control **ActiveX** para ver vídeo en vivo

![](_page_24_Picture_2.jpeg)

## **SOPORTE TÉCNICO**

Usted puede encontrar actualizaciones de softwares o firmwares y documentación para usuarios a través de nuestro sitio www.dlinkla.com

### **SOPORTE TÉCNICO PARA USUARIOS EN LATINO AMERICA**

![](_page_25_Picture_106.jpeg)

### **Soporte Técnico de D-Link a través de Internet**

www.dlinkla.com e-mail: soporte@dlinkla.com & consultas@dlinkla.com

![](_page_25_Picture_6.jpeg)

![](_page_26_Picture_0.jpeg)

## **Guia Rápido de Instalação DCS-6815/6817/6818**

High Speed Dome Network Camera

### **Conteúdo da Embalagem**

Se algum dos itens estiver faltando, entre em contato com seu revendedor.

![](_page_26_Picture_5.jpeg)

![](_page_26_Picture_6.jpeg)

Dome Network Camera

Cobertura Óptica

![](_page_26_Picture_9.jpeg)

CD Software

![](_page_26_Picture_11.jpeg)

Cabo de dados para vídeo, alarme e Energia (AC 24V)

![](_page_26_Picture_13.jpeg)

Proteção Impermeável

![](_page_26_Picture_15.jpeg)

![](_page_26_Picture_16.jpeg)

Cabo de

![](_page_26_Picture_18.jpeg)

Parafusos Cabo de Fonte de Energia

Lubrificante

Alimentação

![](_page_26_Picture_23.jpeg)

- CPU: Pentium 4 1,4 GHz ou superior
- Hard Disk: 40GB ou superior
- Memória: 256MB ou superior
- Browser: Internet Explorer 6.0 ou superior • Resolução de vídeo: SVGA ou XGA
- (1024x768 ou superior)

## **Visão Geral do Hardware**

**Ponto de montagem:** Essa parte da capa é usada para montar o dome da câmera

**Capa:** A capa cobre o Painel de Conexão.

**Cobertura Óptica:**Essa cúpula transparente protege a câmera do aparelho.

![](_page_26_Picture_33.jpeg)

### **Visão Geral do Hardware**

**Botão de Reset:** Esse botão pode ser usado para resetar o sistema ou restaurar as configurações padrão de fábrica. Para reiniciar, pressione e segure o botão por 5 segundos.

**Conector de dados:** Este conector de 22 pinos aceita o cabo de alimentação / dados.

**Bloco PIN:** Ele pode ser usado para efetuar um reset mecânico.

### **Instalação do Hardware**

### **PASSO 1**

Abra a DCS-6815/6817/6818 e remova a unidade de câmera do domo.

### **PASSO 2**

Gire a tampa e remova o corpo da câmera.

#### **PASSO 3**

Retire a tampa protetora e a camada PE.

#### **PASSO 4**

Aplique o lubrificante da vedação impermeável na tampa, para fazer o processo de instalação mais suave. Coloque a tampa óptica para no corpo da câmera.

As pequenas saliências na capa devem alinhar com os quatro furos no corpo da câmera.

#### **PASSO 5**

Delicadamente pressione para baixo a cúpula, use as duas mãos ao lado dele.

Atenção: Não pressionar a capa óptica. Isto pode causar danos à câmera.

#### **PASSO 6**

Parafuse a cobertura do dome ao corpo.

![](_page_27_Picture_19.jpeg)

**Painel de conexões**

![](_page_27_Picture_21.jpeg)

![](_page_27_Picture_22.jpeg)

![](_page_27_Picture_23.jpeg)

![](_page_27_Picture_24.jpeg)

## **Instalação do Hardware**

### **PASSO 7**

Insira o cabo de dados na abertura da capa.

### **PASSO 8**

Ligue o conector de 22 pinos no slot do enclosure da câmera. O conector irá travar.

### **PASSO 9**

Conecte o cabo de alimentação a fonte de alimentação.

### **PASSO 10**

Conecte o adaptador de alimentação de 3 pinos no conector de alimentação da câmera 3-pin.

### **PASSO 11**

Conecte uma extremidade do cabo CAT 5 Ethernet ao conector RJ-45 do enclosure da câmera, e a outra extremidade do cabo a sua rede.

### **PASSO 12**

Conecte o cabo de alimentação a uma tomada na parede.

### **Instalação do Software**

Insira o CD da DCS-6815/6817/6818 na unidade de CD-ROM. Se a função CD Autorun não iniciar automaticamente no seu computador, clique no Windows ®, em Iniciar> Executar. Na caixa de comando Execute "**D: \ DCS6815.EXE**", onde D: representa a letra da sua unidade de CD-ROM. Se ele não for iniciado, avance para a próxima tela.

![](_page_28_Figure_15.jpeg)

![](_page_28_Picture_17.jpeg)

![](_page_28_Picture_18.jpeg)

![](_page_28_Picture_19.jpeg)

![](_page_28_Picture_20.jpeg)

![](_page_29_Picture_45.jpeg)

![](_page_29_Picture_46.jpeg)

![](_page_30_Picture_1.jpeg)

Clique em **Finish**

### **Configurando sua Câmera com o Assistente de Instalação (Wizard)**

Clique sobre o ícone D-Link Setup Wizard SE que foi criado no seu menu Iniciar do Windows.

O Setup Wizard irá aparecer e mostrar o endereço MAC da DCS-6815/6817/6818 e um endereço IP (que pode ou não ser correto, dependendo do que você tem ligado a sua DCS-6815/6817/6818). Se você tiver um servidor DHCP na sua rede, haverá um endereço IP válido exibido aqui.

#### **Nota: Um servidor DHCP é um dispositivo que fornece endereços IP para os seus dispositivos de rede automaticamente.**

![](_page_30_Figure_7.jpeg)

![](_page_31_Picture_0.jpeg)

### **Vendo sua câmera IP**

Clique no botão **Link** para acessar a configuração via web. O Assistente de configuração irá abrir automaticamente seu navegador no endereço IP da DCS-6815/6817/6818, neste exemplo é: http://192.198.0.20. Sua câmera pode ter um endereço IP diferente.

![](_page_31_Picture_82.jpeg)

Esta seção mostra sua câmera ao vivo. Você pode controlar suas configurações e recursos usando os botões abaixo. Para obter mais informações sobre como usar a configuração Web, consulte o manual do usuário.

Instale o controle **ActiveX** para exibição de vídeo ao vivo.

![](_page_32_Picture_2.jpeg)

## **Suporte Técnico**

Você pode encontrar atualizações de software e documentação de usuário no site da D-Link Brasil.

A D-Link fornece suporte técnico gratuito para clientes no Brasil durante o período de vigência da garantia deste produto.

### **Suporte Técnico para clientes no Brasil:**

Website para suporte: www.dlink.com.br/suporte e-mail: suporte@dlink.com.br

### **Telefones para contato:**

Clientes de São Paulo: 2755 6950 Clientes das demais regiões: 0800 70 24 104 Segunda à Sexta-feira, das 9:00h às 21:00h Sábado, das 9:00h às 15:00h

![](_page_33_Picture_7.jpeg)

![](_page_34_Picture_0.jpeg)

## 快速安裝手冊 **DCS-6815/6817/6818**

高速旋轉球型網路攝影機

包裝清單

假如有缺少任何配件敬請與您購買的經銷商聯繫

![](_page_34_Picture_5.jpeg)

潤滑劑

電源線

![](_page_34_Picture_10.jpeg)

螺絲 電源線 電源供應器

### 系統需求

- CPU: Pentium 4 1.4GHz 或以上
- 硬碟: 40GB 或以上
- 記憶體: 256MB或以上

### 硬體檢視

• 網頁瀏覽器: Internet Explorer 6.0 或以上 • 影像解析度: SVGA or XGA (1024x768 或 以上)

固定點:此部分的連接點主要用於固定球型 攝影機的外殼。

外殼:此外殼主要保護連線的面板

光學外罩:此透明球型外罩保護網路攝影機 的鏡頭。

![](_page_34_Picture_21.jpeg)

## 硬體檢視

重置按鍵:按下此按鍵可將設備回復出廠預 設值。執行時請按住按鍵5秒鐘,設備將會回 復出廠預設值。

數據插座:此22Pin 插座需連接電源/資料纜 線。

Pin Block :5個PIN腳可用於執行機械復位。

![](_page_35_Picture_4.jpeg)

### 硬體安裝

步驟1 打開DCS-6815/6817/6818的包裝並且取出球型網路攝影機。

步驟2 旋轉外蓋並且從攝影機機身上移除。

步驟3 移除防護罩與PE膜

步驟4

為使安裝過程順利,請在防水密封外罩上塗抹一些潤滑劑。將光學 外罩覆蓋於攝影鏡頭外圍。

外罩上的小凸點必須與攝影機上的四個凹槽緊密結合。

步驟5

雙手兩邊輕輕的按壓球型外罩兩側並覆蓋於攝影機機身。

注意:請勿直接按壓光學外罩。可能造成攝影機的損壞。

步驟6

將光學外罩以螺絲固定至網路攝影機的機身。

![](_page_35_Picture_17.jpeg)

![](_page_35_Picture_18.jpeg)

![](_page_35_Picture_19.jpeg)

![](_page_35_Picture_20.jpeg)

![](_page_35_Picture_21.jpeg)

### 硬體安裝

步驟7

將資料傳輸線放入外殼的洞孔中。

步驟8

將資料傳輸線接頭連接至攝影機上22Pin插座。接頭將會固定於插 座上。

步驟9 將電源線連接至電源供應器

步驟10

將電源供應器3-Pin接頭連接至攝影機的3-pin 電源插座

步驟11<br>將CAT

5乙太網路線的RJ-45接頭連接至攝影機的網路埠,再將網 路線的另外一端接頭連接至您的網路交換器等網路設備。

步驟12 將電源線連接至供電的插座。

### 軟體安裝

請將DCS-6815/6817/6818 隨產品提供的光碟放入光碟機中。假如光碟無法在您的電腦自動 執行,請點選電腦視窗 開始>執行。 在執行的欄位輸入"D:\DCS6815.EXE",(當光碟機標示為D槽磁碟時)。當程式開始執行時,請 繼續執行下一個步驟。

![](_page_36_Picture_13.jpeg)

![](_page_36_Picture_14.jpeg)

![](_page_36_Picture_15.jpeg)

![](_page_36_Picture_16.jpeg)

![](_page_36_Picture_17.jpeg)

![](_page_37_Picture_37.jpeg)

![](_page_37_Figure_1.jpeg)

![](_page_37_Picture_38.jpeg)

C:VProgram FilesVD-Link

 $B$  gowne.

#### 點選"完成"以完成軟體安裝。

![](_page_38_Picture_1.jpeg)

點選"完成

### 透過安裝精靈設定您的網路攝影機

從您電腦的所有程式中點選D-Link setup Wizard SE 程式。

設定精靈程式將會掃描區域網路中DCS-6815/6817/6818的MAC位址與IP位址(相關顯示的訊 息取決於您所使用的網路攝影機設備)。假如您的區域網路具備DHCP 伺服器,在IP位址欄位 將會顯示網路攝影機可連線的IP位址。

備註:DHCP 伺服器會自動指派IP位址給您的網路設備。

![](_page_38_Picture_73.jpeg)

![](_page_39_Picture_59.jpeg)

### 檢視您的網路攝影機

點選標示"Link"的按鍵,進入網路攝影機管理畫面。設定精靈將會自動 開啟網頁瀏覽器並依據DCS-6815/6817/6818的IP位址開啟攝影機管理網頁。IP位址例 如:http://192.168.0.20。您的攝影機可能會使用不同的IP位址。

![](_page_39_Picture_60.jpeg)

本功能表顯示您網路攝影機的即時影像。您 可以透過畫面上的按鍵控制您攝影機影像顯 示的功能。更多的設備操作說明,敬請參考 產品使用手冊。

安裝AxtiveX程式觀看即時影像。

![](_page_40_Picture_2.jpeg)

## **D-Link** 友訊科技 台灣分公司 技術支援資訊

如果您還有任何本使用手冊無法協助您解決的產品相關問題,台灣 地區用戶可以透過我們的網站、電子郵件或電話等方式與D-Link台灣 地區技術支援工程師聯絡。

#### **D-Link** 免付費技術諮詢專線

0800-002-615 服務時間: 週一至週五,早上9:00到晚上9:00 (不含周六、日及國定假日)

> 網 站:http://www.dlink.com.tw 電子郵件: dssqa\_service@dlink.com.tw

如果您是台灣地區以外的用戶,請參考D-Link網站,全球各地 分公司的聯絡資訊以取得相關支援服務。

產品保固期限、台灣區維修據點查詢,請參考以下網頁說明: http://www.dlink.com.tw

產品維修: 使用者可直接送至全省聯強直營維修站或請洽您的原購買經銷商。

![](_page_41_Picture_8.jpeg)

![](_page_42_Picture_0.jpeg)

## **Petunjuk Pemasangan Cepat DCS-6815/6817/6818**

High Speed Dome Network Camera

## **Isi Paket**

Jika isi paket tidak lengkap, harap hubungi penjual.

![](_page_42_Picture_5.jpeg)

Dome Network Camera

![](_page_42_Picture_7.jpeg)

Penutup Optik

![](_page_42_Picture_9.jpeg)

CD yang berisi perangkat lunak

![](_page_42_Picture_11.jpeg)

Kabel data untuk video, Pelindung Anti Air

![](_page_42_Picture_13.jpeg)

![](_page_42_Picture_14.jpeg)

Pelumas

Kabel Power

![](_page_42_Picture_18.jpeg)

alarm dan tenaga (AC

Baut-baut **Kabel Power Power Adapter** 

## **Kebutuhan Sistem**

- CPU: Pentium 4 1.4GHz keatas
- Hard Disk: 40GB keatas
- Memori: 256MB keatas
- Browser: Internet Explorer 6.0 keatas
- Resolusi Video : SVGA atau XGA (1024x768 keatas)

## **Pengenalan Perangkat Keras**

**Mounting Point :** Bagian dari penutup atas<br>yang digunakan untuk memasang wadah<br>kamera dome.

**Penutup Atas :** Penutup atas ini digunakan untuk menutup panel koneksi

**Penutup Optik :** Penutup tembus pandang ini melindungi kamera dari gangguan luar **Kamera Dome** 

![](_page_42_Figure_30.jpeg)

## **Pengenalan Perangkat Keras**

**Tombol Reset :** tombol ini digunakan untuk me-reset sistem atau mengembalikan setingan ke kondisi default. Untuk me-reset, tekan dan tahan tombol selama 5 detik.

**Soket Data :** soket yang berisi 22 pin digunakan untuk kabel data/tenaga.

**Blok PIN :** PIN 5 dapat digunakan untuk melakukan reset secara mekanis.

## **Pemasangan Perangkat Keras**

**Langkah 1** Buka kardus DCS-6815/6817/6818 dan keluar kamera-nya

### **Langkah 2**

Putar penutup atas dan lepaskan dari tubuh kamera

**Langkah 3** Lepaskan penutup pelindung dan lembaran PE

### **Langkah 4**

Gunakan sedikit pelumas pada plester anti-air penutup agar proses pemasangan lebih mudah. Pasang penutup optik ke tubuh kamera.

Pengait kecil pada penutup harus dimasukkan ke 4 lubang pada tubuh kamera.

### **Langkah 5**

Tekan penutup dome kebawah secara perlahan dengan dua tangan pada bagian sampingnya

Peringatan : JANGAN menekan kebawah penutup optic. Ini akan menyebabkan kerusakan pada kamera.

### **Langkah 6**

Baut penutup dome dan tubuh secara bersamaan

![](_page_43_Picture_17.jpeg)

**Panel Koneksi**

![](_page_43_Picture_19.jpeg)

![](_page_43_Picture_20.jpeg)

![](_page_43_Picture_21.jpeg)

![](_page_43_Picture_22.jpeg)

## **Pemasangan Perangkat Keras**

**Langkah 7** Masukkan kabel data ke lubang di penutup atas

**Langkah 8** Hubungkan konektor 22 pin ke lubang yang ada pada kamera. Konektor akan dikunci pada tempatnya

**Langkah 9** Hubungkan kabel power ke power adapter

**Langkah 10** Hubungkan konektor 3 pin power adapter ke konektor 3 pin power pada kamera

**Langkah 11** Hubungkan ujung satu dari kabel Ethernet CAT 5 ke konektor RJ-45 yang ada pada kamera dan ujung satunya lagi ke jaringan anda

**Langkah 12** Colok kabel power ke colokan listrik.

## **Pemasangan Perangkat Lunak**

Masukkan CD DCS-6815/6817/6818 ke drive CD-ROM. Jika fungsi Autorun pada CD tidak diaktifkan pada komputer anda, klik Windows® Start > Run. Pada kotak perintah command, ketik "**D:\DCS6815.EXE**", dimana D: merepresentasikan huruf driver dari CD-ROM anda. Jika proses berjalan, lanjutkan ke halaman berikut.

![](_page_44_Picture_9.jpeg)

![](_page_44_Picture_11.jpeg)

![](_page_44_Picture_12.jpeg)

![](_page_44_Picture_13.jpeg)

![](_page_44_Picture_14.jpeg)

![](_page_45_Picture_44.jpeg)

![](_page_45_Picture_45.jpeg)

![](_page_46_Picture_1.jpeg)

Klik **Finish**

### **Mengatur Kamera Anda Menggunakan Bantuan Pemasangan**

Klik pada ikon D-Link Setup Wizard SE yang telah dibuat pada Start Menu Windows anda.

Bantuan Pemasangan akan muncul dan menunjukkan alamat MAC dari DCS-6815/6817/6818 dan alamat IP (yang mungkin atau mungkin tidak sama tergantung DCS-6815/6817/6818 anda terhubung kemana). Jika anda mempunyai sebuah server DHCP pada jaringan anda, maka akan ada alamat IP yang sah tertera disini.

**Catatan :** Sebuah server DHCP adalah perangkat yang memberikan alamat IP pada perangkat-perangkat jaringan anda secara otomatis.

![](_page_46_Figure_7.jpeg)

Pilih DHCP jika anda ingin memberikan **D-Link** SECURICAM Network alamat IP baru setiap kali kamera hidup atau pilih Static IP jika anda ingin menggunakan Set IP Address alamat IP yang sama setiap kali hidup. **DRCP** · Static IP P Address 102101100 Subnet Mask 255.255.255.0 192 168 1 1 Default Colowa Primary DNS  $0000$ Secondary DNS  $0.0.0.0$ Klik **Next**

### **Melihat Kamera Internet Anda**

Klik tombol dengan label Link untuk mengakses konfigurasi berbasiskan web. Bantuan Pemasangan akan secara otomatis membuka web browser anda ke alamat IP dari DCS-6815/6817/6818, pada contoh ini, alamat IP-nya : http://192.198.0.20. Kamera anda mungkin mempunyai alamat IP yang berbeda.

![](_page_47_Picture_96.jpeg)

Bagian ini menunjukkan video dari kamera anda secara langsung. Anda dapat mengontrol setingan anda menggunakan tombol-tombol dibawah. Untuk informasi lebih lanjut mengenai penggunakan konfigurasi berbasiskan web, silahkan mengacu pada Petunjuk Penggunaan.

Pasang kontrol **ActiveX** untuk melihat video secara langsung.

![](_page_48_Picture_2.jpeg)

## **Dukungan Teknis**

Update perangkat lunak dan dokumentasi pengguna dapat diperoleh pada situs web D-Link.

**Dukungan Teknis untuk pelanggan:**

**Dukungan Teknis D-Link melalui telepon:** Tel: +62-21-5731610

**Dukungan Teknis D-Link melalui Internet:** Email : support@dlink.co.id Website : http://support.dlink.co.id

![](_page_49_Picture_5.jpeg)

![](_page_50_Picture_0.jpeg)

### クイックインストールガイド **DCS-6815/6817/6818** ドーム型光学18倍ズームネットワークカメラ

### パッケージ内容

同梱物の不足や破損がありましたら、弊社ホームページにてユーザ登録を行い、サポート窓口までご連 絡お願い致します。

![](_page_50_Picture_4.jpeg)

![](_page_50_Picture_5.jpeg)

ドーム型ネットワ 光学カメラカ ークカメラ本体 バー

![](_page_50_Picture_8.jpeg)

CD-ROM

![](_page_50_Picture_10.jpeg)

![](_page_50_Picture_11.jpeg)

ビデオ・アラーム・ 電源用データケーブ 防水キャップ ル(AC 24V)

![](_page_50_Picture_13.jpeg)

![](_page_50_Picture_14.jpeg)

![](_page_50_Picture_15.jpeg)

潤滑剤

![](_page_50_Picture_19.jpeg)

ネジ 電源ケーブル 電源アダプタ

ビデオ解像度 : SVGAもしくはXGA (1024x768もしくはそれ以上)

くはそれ以上

## システム条件

- CPU : Pentium 41.4GHzもしくはそれ以上
- ハードディスク : 40GBもしくはそれ以上
- メモリー : 256MBもしくはそれ以上

ハードウェア概要

- 接続ポイント:ドーム型カメラを取り付け る接続部分です。
- キャップ:接続パネル部分のカバーです。
- 光学カメラカバー:カメラ部分を覆い、保 護するカバーです。

![](_page_50_Picture_29.jpeg)

WEBブラウザ : Internet Explorer 6.0もし

51

### ハードウェア概要

リセットボタン:システムをリセット、もしくは工場 出荷時状態に戻す場合に使用します。リセット を行うには、リセットボタンを約5秒間押し、放し てください。

データソケット:22ピンソケットは電源及びデータ ケーブルに使用します。

PINブロック:メカニカルリセットに使用します。

### ハードウェアのインストール

ステップ1

DCS-6815/6817/6818の箱を開梱し、ドーム型カメラを取り出します。

### ステップ2

キャップを回し、カメラ本体から外します。

ステップ3 保護用のカバーとPEシートを取り除きます。

ステップ4

円滑なインストール作業を行うために、カバーの防水シール部分に潤 滑剤をぬり、その後にカメラ本体にカバーを被せます。

カバーにある小さな突起物はカメラ本体にある4つの穴にそれぞれあ わせる必要があります。

ステップ5

右の写真のように、カバーの両端を手で押さえ、ゆっくりと押します。

注意:故障の原因になるため、カバーの上部から押さえないでくださ い。

ステップ6 カバーと本体をネジでとめ、合わせます。

![](_page_51_Picture_17.jpeg)

![](_page_51_Picture_18.jpeg)

接続パネル

![](_page_51_Picture_20.jpeg)

![](_page_51_Picture_21.jpeg)

![](_page_51_Picture_22.jpeg)

![](_page_51_Picture_23.jpeg)

### ハードウェアのインストール

ステップ7 キャップをあけ、データケーブを挿し込みます。

ステップ8

カメラにあるスロットに22ピンコネクタを挿し込んでください。挿しこむこ とで、コネクタを塞ぎます。

ステップ9

電源アダプタに電源ケーブルを接続してください。

ステップ10

電源アダプタの3ピンコネクタをカメラの3ピン電源コネクタに挿し込 み、接続してください。

ステップ11 ネットワークケーブルの片端をカメラのRJ-45コネクタに接続し、もう片 端をネットワークに接続してください。

ステップ12 電源ケーブルをコンセントに接続します。

## ソフトウェアのインストール

PCのCD-ROMドライブにDCS-6815/6817/6818のCD-ROMを挿入します。CD-ROM挿入後に自動的 にセットアップウィザードが起動します。自動的にAutorun機能が作動せず、セットアップウィザードが 起動しなかった場合、Windows® > Start(スタート) > Run(ファイル名を指定して実行)をクリックしま す。RUN(ファイル名を指定して実行)に入力する名前は[D:¥DCS6815.EXE]を入力し、[OK]ボタンをク リックし実行してください。[D:]はCD-ROMドライブをさしており、お使いのPCによって、変更されます。

![](_page_52_Picture_12.jpeg)

![](_page_52_Picture_13.jpeg)

![](_page_52_Picture_14.jpeg)

![](_page_52_Picture_15.jpeg)

![](_page_52_Picture_16.jpeg)

![](_page_53_Picture_36.jpeg)

![](_page_53_Picture_37.jpeg)

[Finish]をクリックし、インストールを完了します。

![](_page_54_Picture_1.jpeg)

[Finish]をクリック

## インストールウィザードを使用するカメラの設定

Windowsのスタートメニューに作成されている[D-Link Setup Wizard SE]アイコンをクリックします。 [Setup Wizard]が表示され、DCS-6815/6817/6818のMACアドレス及びIPアドレスを確認すること ができます。(DCS-6815/6817/6818が何に接続されているかによって、表示される内容が不適 切な場合があります。)使用しているネットワークにDHCPサーバが存在する場合、有効なIPアドレ スが表示されます。

備考:DHCPサーバとは、ネットワークに接続しているネットワークデバイスに、自動的にIPアドレス を割り当てます。

![](_page_54_Figure_6.jpeg)

![](_page_55_Picture_0.jpeg)

### ライブ映像の閲覧・確認

メニューの[Link]ボタンをクリックします。クリック後、自動的にDCS-6815/6817/6818に設定されて いるIPアドレスのWEBブラウザが起動します。例:http://192.198.0.20 (カメラに設定しているIPアド レスによって変わります)

![](_page_55_Picture_70.jpeg)

この章ではカメラのライブ映像を確認する方法 を説明しています。WEB GUI画面に表示され ているボタンを使用して、カメラのコントロール をすることが可能です。その他の詳細な設定 方法等に関しては、ユーザマニュアルを参照く ださい。

ライブ映像を確認できるよう、[ActiveX] コントロールをインストール

![](_page_56_Picture_2.jpeg)

## **Technical Support**

この度は弊社製品をお買い上げいただき、誠にありがとうございます。

下記弊社Webサイトからユーザ登録及び新製品登録を 行っていただくと、ダウンロードサービスにて サポート情報、ファームウェア、ユーザマニュアルを ダウンロードすることができます。

### ディーリンクジャパン **Web**サイト

URL:http://www.dlink-jp.com

![](_page_57_Picture_5.jpeg)

![](_page_58_Picture_4.jpeg)

![](_page_59_Picture_4.jpeg)

![](_page_60_Picture_4.jpeg)

![](_page_61_Picture_4.jpeg)

![](_page_62_Picture_4.jpeg)

![](_page_63_Picture_0.jpeg)